## 各家庭での Wi-Fi 接続設定方法 (Windows 端末編)

吹田市立教育センター

1 端末を起動し、「インターネット」のアイコンをクリックします。

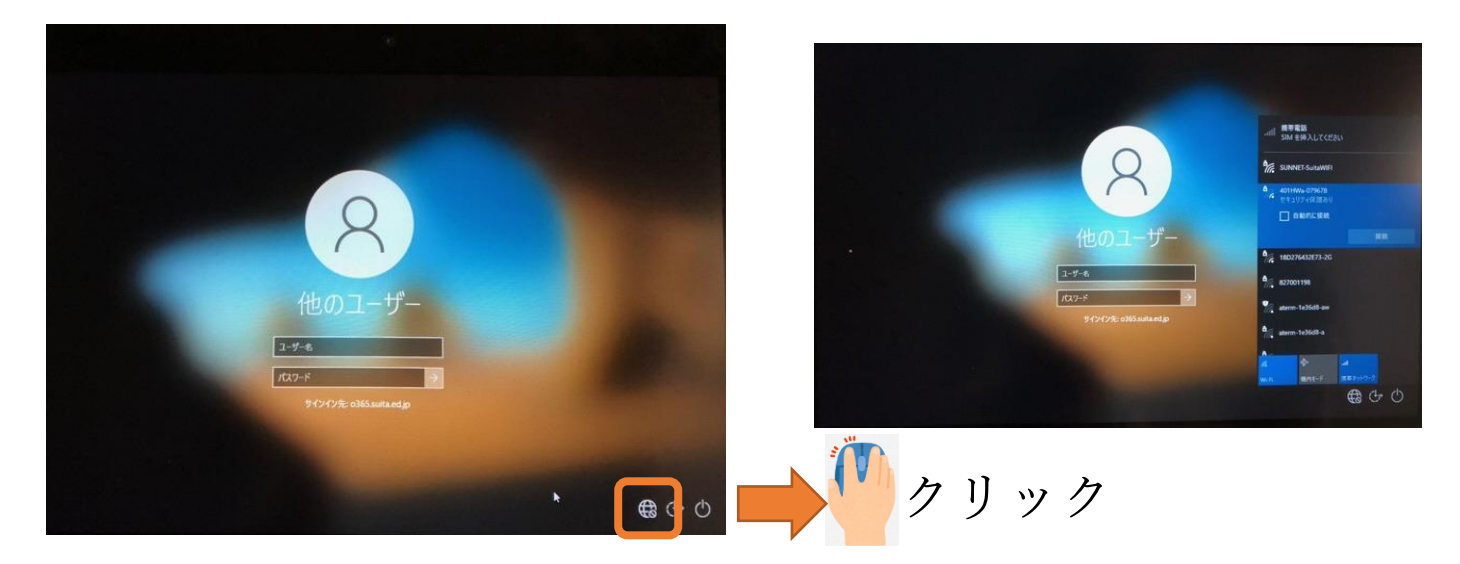

2 自宅の SSID を選択しパスワードを入力してください。

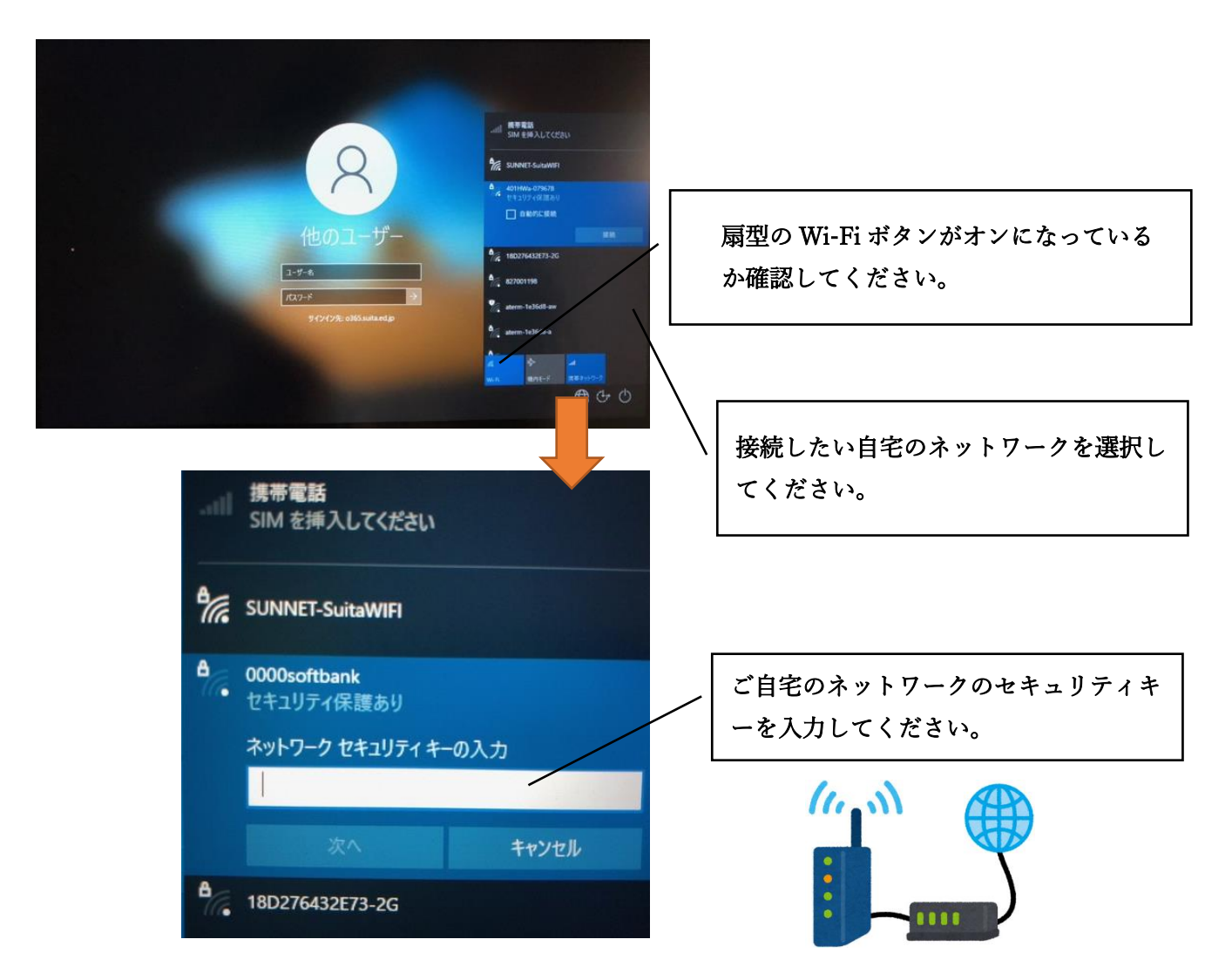

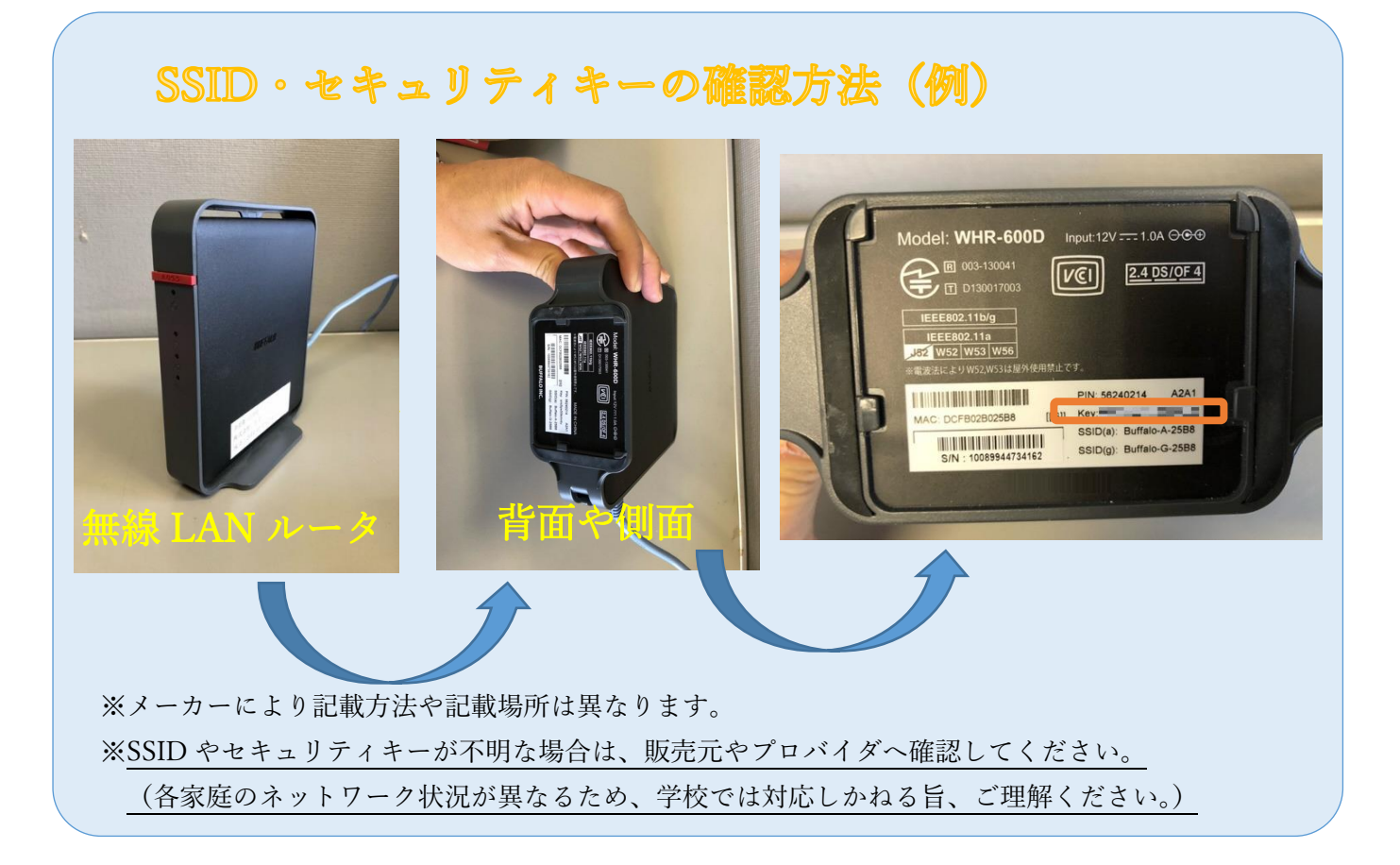

3 端末ログイン ID とパスワードを入力します。

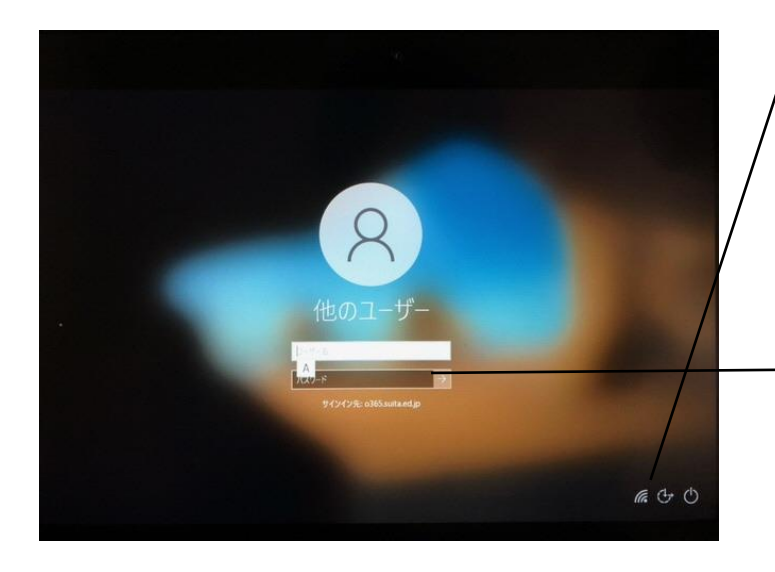

「インターネット」のアイコンが扇型の Wi-Fi のアイコンになっているか確認し てください。

ID:8 桁の数字です パスワード:アルファベット大文字・ 小文字・数字・記号を 3 種類組み合わせて 8 文字 以上からなるものです。